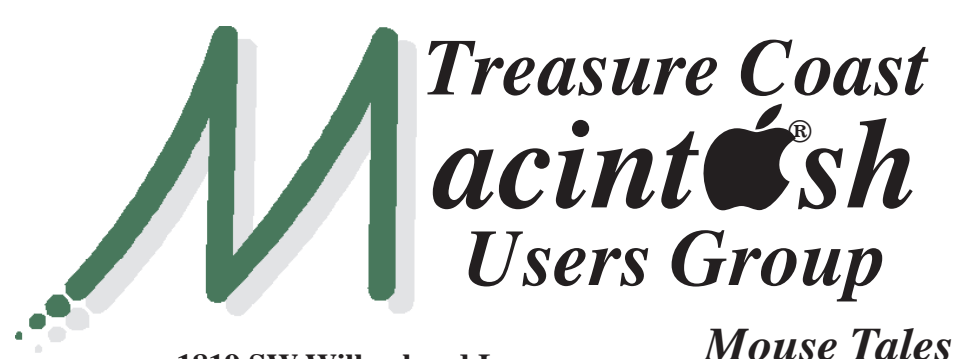

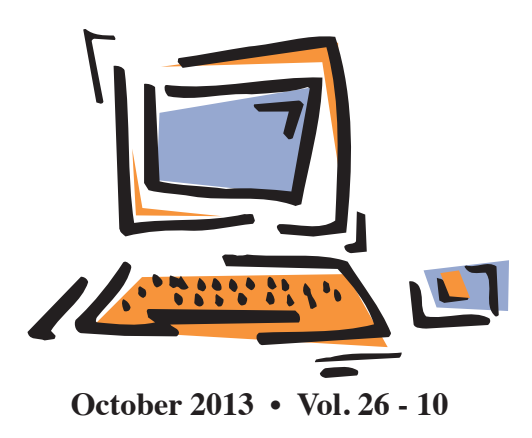

**1819 SW Willowbend Lane • Palm City FL 34990 • (772) 283-5646**

*MEETING Thurs. Oct. 17*

**LOCATION - Children's Services Council • 101 SE Central Parkway, Stuart**  • In the Green building between Bridges Montessori and Unity Church. Click on this map link **<http://tinyurl.com/clq2mkk>**

### **EXTENDED HELP SESSION 5 - 6:45 P.M. "Here To Help"**

Bring your laptop, iPad or iPhone and enjoy a format with Beginners tables throughout the room, where you can just join any group:

- 
- iPad Basic Help
- 
- iPhone Email & Internet
- 
- $\bullet$  iPhoto  $\bullet$  How can I ...

# **7:00 P.M.**

# **"iOS7 First Look - More Than Just iCandy"**

Mark Weinberg, our Vice President, will provide an overview of iOS 7 and its major features. Mark will cover Control Center and the Today screen, automatic app updating and options for easily deleting e-mail messages. Bring your iPhone and iPad to the meeting!

 *See you there!*

**• Early Front Page Edition • <http://www.tcmug.net>**

**MISSION:** *Since 1988, TCMUG has provided a forum for Apple users by creating a member network to share information and offer support in the evolving world of technology.*

# **Dues by Jan. 31!**

The **2014 Dues** are collected from

**10/15 - 1/31** by cash, check, or credit card on our website **[http://](http://www.tcmug.net) [www.tcmug.net](http://www.tcmug.net)**

*Newsletter*

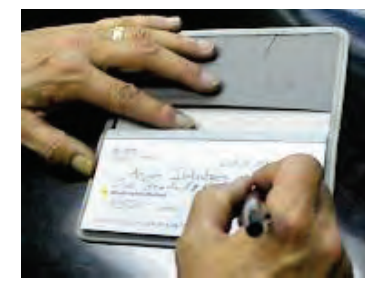

Please fill in the **membership form** 

**on page 7.** Dues will remain at **\$30** with the helpful monthly newsletter.

To check your 2014 dues status, email Chris at **<mailto:president@tcmug.net>**

# **IN THIS ISSUE -**

- **21 brilliant iOS 7 tips and tricks and problems solved**
- **Setting up your Apple TV**
- **How-to: Mark up and caption images using Preview on OS X**
- **Be careful who you ask for help!**
- **Bob Jorritsma: Time Machine**

## **21 brilliant iOS 7 tips and tricks and problems solved**

*IN DEPTH The little things in the new mobile OS that make the big difference*

The jury may still be out on iOS 7's radical redesign - for what it's worth we love it, with a few reservations - but there's no denying that it's the friendliest version and most powerful of iOS yet.But there's more to iOS 7 than headline features such as Control Center, Airdrop and iTunes Radio: some of our favourite improvements are little things that make our everyday lives that little bit more pleasant. These are our favourites - let us know yours in the comments. Check out our iOS 7 review for the full lowdown!

#### **1. Camera: shoot in burst mode**

The redesigned Camera app has a nifty trick up its sleeve: if you want to shoot in burst mode, taking multiple shots in quick succession, just click and hold the volume-up button.

#### **2. Multitasking: quit multiple apps**

You probably know that you can quit running apps by double-tapping the Home button and flicking the offending app upwards, but you might not have tried it with multiple fingers to force-quit more than one app at a time. We've made it work with three apps on our iPhone, although doing the same on an iPad means getting your nose involved too.

#### **3. Notifications: begone!**

When you receive a new notification, you can still swipe right to open the appropriate app - but if you just want rid of it you can now swipe up to hide it.

#### **4. All new balancing act**

iOS 7 is bad news for novelty app developers: not only has the Control Center killed the market for flashlight apps, but Compass has done the same for spirit level apps too.

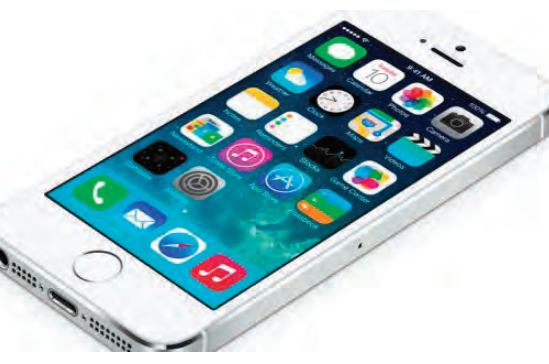

If you launch the app you'll see the familiar dots at the bottom of the screen that indicate there's a second screen: swipe it and you'll see a spirit level for all your checking-things-are-flat needs.

#### **5. Phone, FaceTime and Messages: block contacts**

Does someone have your number and you wish they didn't? Successfully avoid exes, creditors and the angry husbands and wives of your lovers with iOS 7's excellent blocking features. Add the number to your Contacts, scroll down to the bottom of the screen and tap Block This Caller to refuse incoming calls, messages (including SMS and MMS) and FaceTime calls.

#### **6. Messages: see the timestamps**

iOS 7 likes to keep things nice and minimalist, but if key information isn't visible there's a good chance it's just a swipe away - so for example in Messages, you

won't see timestamps against each SMS, MMS or iMessage. Want to know when they were sent? Swipe left.

#### **7. Apps: swipe backwards**

This little tip is a handy time-saver: when you're finished reading an email or message, or fiddling with Settings, or exploring a Music playlist, swipe backwards to return to the previous page. If you're at the first level (such as your list of mailboxes in Mail, or the first Settings screen) nothing will happen.

### **8. Location Services: see where you've been**

iOS 7 keeps an eye on where you go to help it personalise features such as the Notification Center, and to help improve the accuracy of Maps. If you fancy a look you'll find it in Settings > Privacy > Location Services > System Services > Frequent Locations. You'll see a list and a map, with blue circles showing where you've been and when. You can clear the history from this page, and if you think it's a little creepy you can turn it off from the System Services page.

#### **9. Newsstand: put it away!**

We like Newsstand, but we don't like the way it can't be stuck in a folder like Apple's other stock apps. Hallelujah for iOS 7, then, because at last that absurd restriction has been removed.

#### **10 . Settings: make iOS 7 easier on the eye**

We like the new interface, but it isn't for everyone. If you have problems with your sight or just want to make iOS more legible,

you'll find some useful settings in Settings > General > Accessibility. You can make all system text bold, increase the size of text in apps that support Apple's Dynamic Type, scale down motion effects such as the parallax effect or invert the colours to make iOS 7 look like a 1980s electro-pop album cover.

#### **11. Sounds: get some new tones**

iOS 7's library of sounds (Settings > Sounds > Sounds and vibration patterns) has been given a regular update, and Apple says they're so good you might miss calls because you're dancing. That, frankly, isn't very likely.

#### **12. AutoFill: let Safari input your details**

Feeling trustworthy? Safari can automatically fill out web forms using your Contact info, previous names and passwords, and credit card details, should you so wish. You can toggle these AutoFill options individually from Settings > Safari > Passwords > AutoFill.

#### **13. Siri: now reads your emails**

Siri makes light work of not only listing emails in your inbox, but also reading them out to you. Hold down the Home button and say, "Read my emails" and Siri will give you sender, time and date sent, and the subject of each in turn. When asked if you want it to read out your mail, just say "Yes".

#### **14. Apps: one folder to rule them all**

Unlike previous versions of iOS, there's no limit to the number of apps you can file away in a single folder. Now you can simply pile icons onto each other to your heart's content. Finally, an end to

the Games 1, Games 2, Games 3 (ad nauseum) home screen debacle.

#### **15. Motion: reducing sickness**

iOS 7 likes to advertise its existence to you with all manner of motions, animations and alerts. If all the hullabaloo is leaving you slightly queasy, put a dampener on things by selecting Settings > General > Accessibility > Reduce  $Motion > Off.$ 

#### **16. Notification Centre: not on my lock screen**

Notification Centre got a visual overhaul in the latest version of iOS, offering a neat snapshot of your appointments and message snippets accessible from the lock screen. But not everyone wants their itinerary on show to all and sundry. Happily you can turn off this overview from Settings > Notification Centre, using the sliders listed under - you guessed it - 'Access on Lock Screen'.

#### **17. Compass: invoke the spirit**

The compass is a mainstay of iOS, but has been redesigned to look less 'Forstall' and more 'Ive'. That's not all though, as a quick swipe left in the app reveals: a spirit level now accompanies the navigational tool, ensuring future DIY jobs should be a little less skewed.

#### **18. Maps: walk or drive everywhere**

Maps still has its downsides, but it's useful for the most part - more so now that you can choose a default mode of travel. If you're more rambler than driver and want to avoid having to define your direc-

tions as such, simply tap to Settings > Maps and select Walking under Preferred Directions.

#### **19. App Store: Near Me**

A new tab in the App Store app called Near Me automatically lists the most popular apps in your general location. That might sound a bit gimmicky, but we found it useful when visiting towns and cities for the first time, when it turned up local transport and tourist information apps.

#### **20. Apps: Background App Refresh**

iOS 7 introduces the ability to selectively control which apps are allowed to refresh their content while you're getting on with other business. When battery life is at

a premium, turn off any offenders by going to Settings > General > Background App Refresh.

#### **21. Apps: Automatic Updates**

iOS can now update your apps automatically. That's great as long as a) you have an unlimited data plan, and b) your favourite app's functionality doesn't get mangled with some poorly advised revisions. Control this function either way by going to Settings  $>$  iTunes and App Store and sliding the Updates option under Automatic Downloads.

> *By Gary Marshall & Tim Hardwick ~ techradar.com*

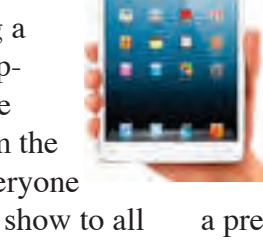

#### **Setting up your Apple TV**

The Apple TV is a 0.9-inch high; 3.9-inch square box that streams video to an HDMI port of your television. The box also contains a power cord and a remote-control. It sells for \$99 on Store.Apple.com.

You will need to obtain an HDMI cable; the Apple TV product box does not include a cable. http://store.apple.com/us/product/ [MC838ZM/B/apple-hdmi-to-hdmi](http://store.apple.com/us/product/MC838ZM/B/apple-hdmi-to-hdmicable-18-m?fnode=51)cable-18-m?fnode=51

You need to use your TV remote to switch the TV's input from your normal viewing HDMI (or cable connection) port to this HDMI port to enjoy Apple TV.

Apple TV connects to your Wi-Fi network and then to a variety of Internet sources of video and audio to present on the television set. You can rent high-definition movies or purchase TV shows, music and music videos from the iTunes Store.

When your computer is on and iTunes is active, you can view the material in your iTunes library that can also include images from iPhoto, etc.

Apple TV is a competitive product to the Roku streaming video player, Google's Chromecast device and other Internet streaming devices.

#### **Channels**

Apple TV presents a screen full of "channels" for you to select among. Netflix is there as well as Hulu Plus and HBO Go. Other channels include Trailers, Watch ESPN, MLB, NHL and MLS. The top row of channels contains movies, TV shows, music, iTunes Radio and computer (to connect to your computer so you can view your photos, movies or music).

To access your computer's iTunes library items, you need to turn on home sharing in iTunes and define what to share to Apple TV. The far right of the second row is settings to adjust or modify how your Apple TV functions.

Many of the channels stream free content but others require that you have an account with them. Select a channel and additional menu choices enable you to reach your desired destination.

#### **Controlling Apple TV**

Apple's remote device has seven buttons There are left, right, up and down buttons surrounding a select button. There is a play/pause button and a menu button. The menu button will become your best friend, as it is the back (or undo) command to move back one-step in your control activities.

While the remote device may be adequate there are other options. Apple TV has Bluetooth ability; you can use an Apple wireless, Bluetooth keyboard as your control device. http://store.apple.com/us/ [product/MC184LL/B/apple-wire](http://store.apple.com/us/product/MC184LL/B/apple-wireless-keyboard-english?fnode=3e)less-keyboard-english?fnode=3e

Whilst the keyboard can be paired with multiple devices (for me an iPhone, MBP and AppleTV) it is occasionally problematic. You have to remember to switch off bluetooth on (or at least disconnect) the devices you don't want to type on. If you do forget all that happens is that halfway through typing the keyboard stops, or in other cases while starting a device you find you cannot type a password for example.

In addition, the iTunes App Store has an Apple Remote application (free) that functions in an iPod

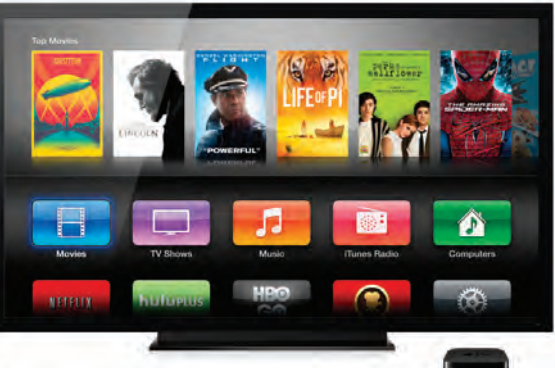

Touch, an iPhone or iPad over your Wi-Fi network. I've found the iPad application to be less intuitive than when working with a Touch.

One control feature in the settings channel is the ability to order the unit to sleep. Otherwise it will remain functioning even if you have switched your viewing to a different HDMI port. You awaken the unit from sleep by pressing the select button.

#### **Initial Setup**

The first activity is to connect to your wireless network. As soon as you power up the TV and Apple TV you will be presented with a list of Wi-Fi networks it has. Use the remote control to select your network. Next, you need to enter the password for your network.

The unit first displays a rectangular grid of lowercase letters, numbers and some symbols. The remote's left, right, up and down buttons move the selector to the character you want. Press the select button to enter the character into the password window. The play/ pause button lets you select between two other grids. The second grid has capital letters, numbers and symbols; the third grid has a larger collection of symbols.

After the password characters have been entered, use the right button to reach the submit item and select it. ~ *Parts by Jerry King, Naples, FL*

### **How-to: Mark up and caption images using Preview on OS X**

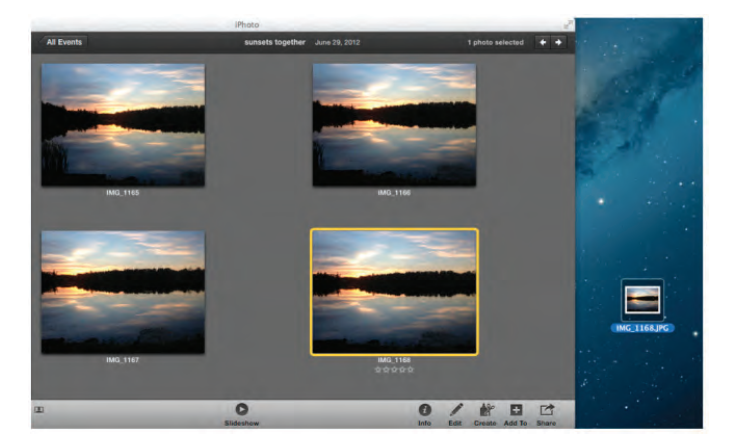

Preview is a built-in Mac application that has many features that doesn't get a lot of press. One of them is the ability to place a caption inside the body of the image. Another is to mark up images to remove confidential information. If you double click on an image outside of a photo editor like iPhoto or Aperture, it opens in Preview and can be edited.

To start this process, get an image onto your desktop. If necessary, drag it out of iPhoto to the desktop, for example. Then, double click on the image, it will open in Preview. Click the Annotate button, a pen icon at the top.

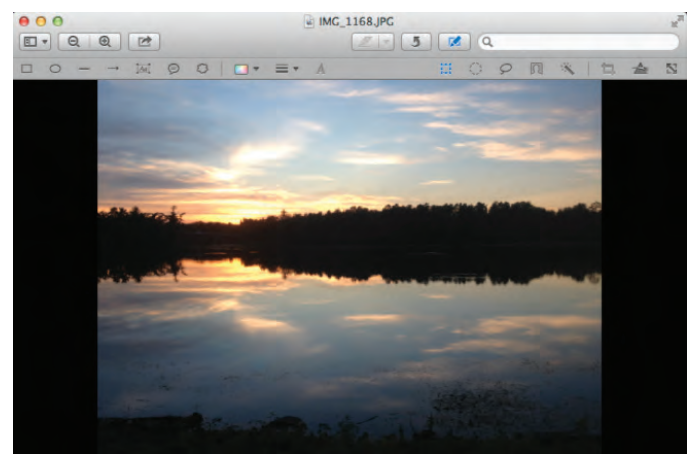

Click on the Text Box tool, the "Aa" icon, then drag across an area of the screen to create a text box.

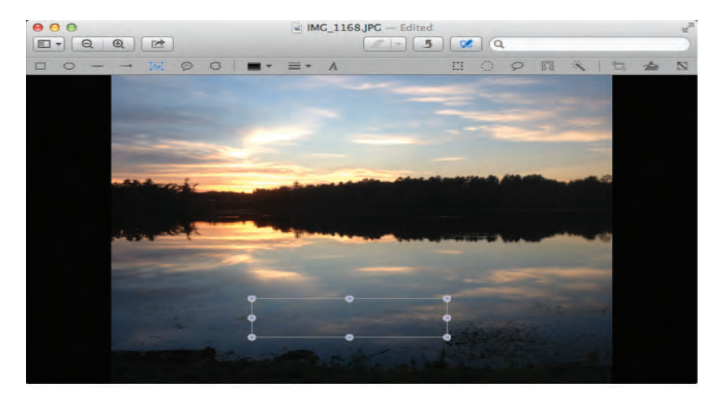

Type your caption in the text box. Open the Fonts tool by choosing Show Fonts from the Tools menu, or press Command & T on your keyboard.

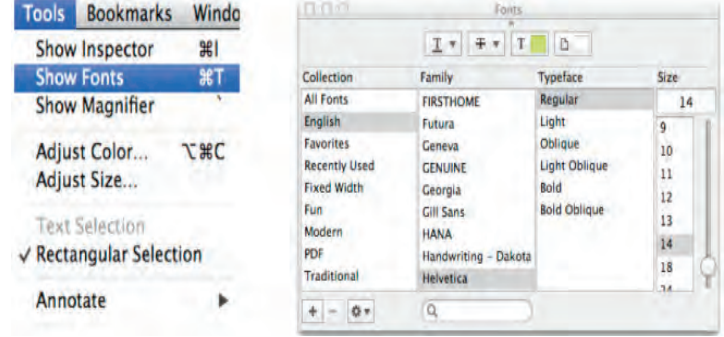

Click on the Text Color button, circled below, to choose a color for the caption. Choose a size on the right, and a style from the "Family" column. The caption below uses Apple Chancery which, despite the list being is alphabetical order, is at the bottom.

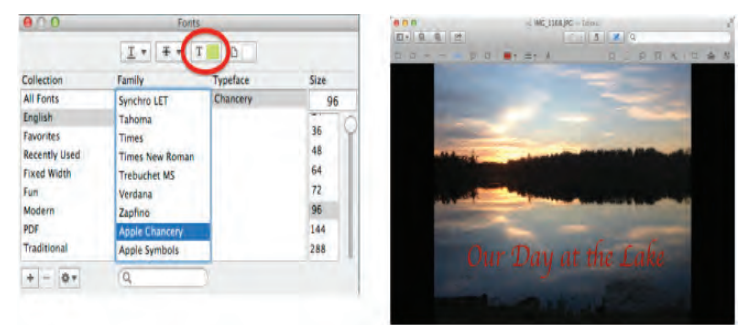

In the screen shot below, I circled the Google app using Preview and used the Oval tool at the top left. Then, I adjusted the color of the border using the top half of the Color pop-up menu. Then I changed the bottom half to No Fill, to make the circle transparent.

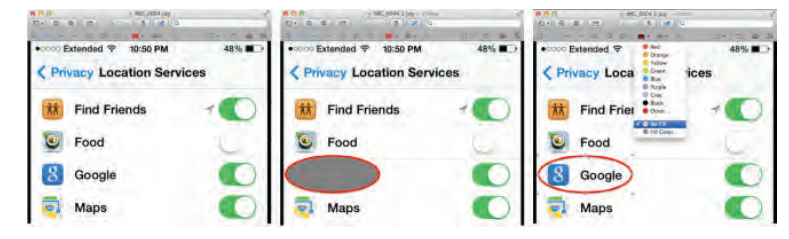

*continued >>>*

**TCMUG MOUSE TALES • 5 • OCTOBER 2013**

To block out confidential information, use the Rectangle tool on the far left. Drag the rectangle around the object, in this case the RS Official app at the bottom of the list.

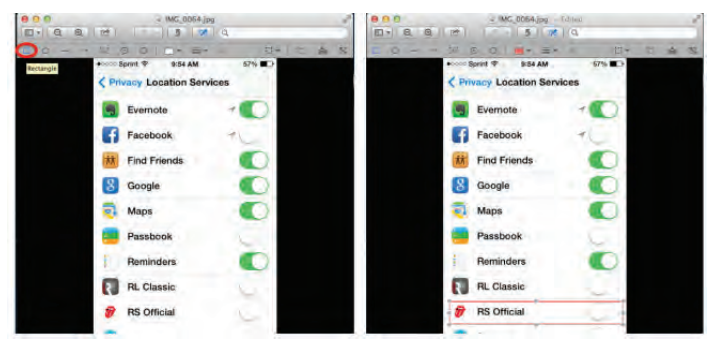

Click on the Color pop-up menu and choose Fill Color at the bottom. Click the magnifying glass near the top left of the color tool and then click on an area of the image that is the same color that will be used to cover the information. Repeat this process using the upper half of the Color pop-up menu to make the border of the rectangle the same color.

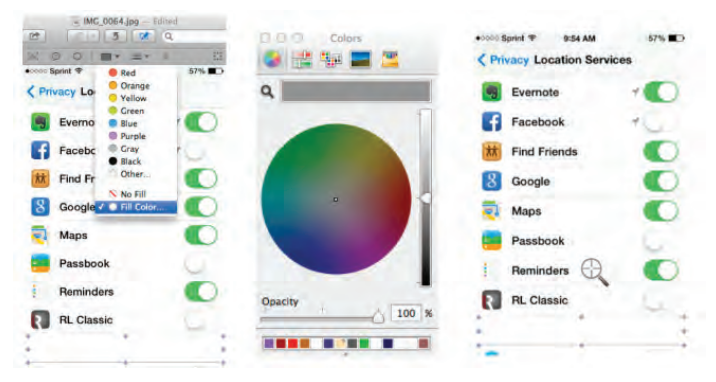

Notice how the RS Official app is effectively hidden using the same colors as the surrounding screen.

That's all there is to using Preview's markup tools to quickly and easily add captions to your images or remove personal information. There are more complex ways to edit your images in Preview which

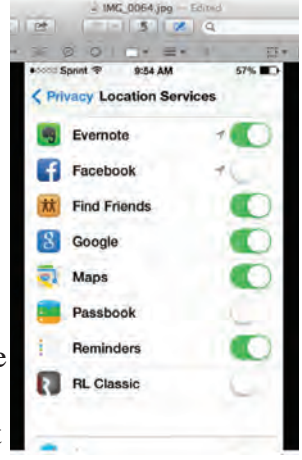

you can discover by clicking the different buttons around the markup panel. If you make a mistake or discover a feature you don't like, you can always hit Command-Z to undo the changes. So go ahead and experiment with your images! $\blacksquare$ 

*~ Sarah Guarino*

# **Be careful who you ask for help!**

It is a jungle out there and all kinds of operations on the web and in your email, they are trying to take advantage of your moments of computer trouble! I frequently receive emails similar to this one:

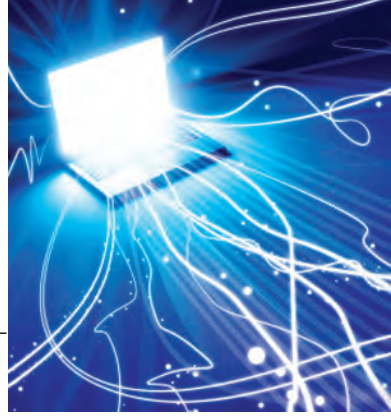

#### *Dear Bob,*

*I spent almost two and a half hours today with gmail and apple support with no resolution to a problem I am having with mail and contacts. Both said my computer has been compromised, especially mail, and each wants to connect me with a company who allegedly could fix the problem and secure my computer until the messiah comes. Waited to call but, I could not access contacts or your number. Please call so we can discuss this and see if you can help.*

*~ TCMUG Member*

Well, I made a house call and managed to solve the problems. Talking about the story however, it seems that even though the phone calls seemed to have been with Apple or Google it most probably it was with other companies with high rankings in search engines. If I just search for gmail help, I find a few of those services on top of the sponsored list. The same companies show up if I search for Mac help phone numbers.

Many times these companies ask permission to "connect to your Mac" and if you agree and follow the instructions will take over control of your Mac, show you all the Virus, Malware and other terrible problems they encountered and tell you that your Mac "is compromised". They will offer an expensive fix if you can please use your credit card.

It is obvious how risky this kind of support is. In the process of "fixing" they can install software you have no control over and perhaps even worse — steal information.

For support always think of TCMUG first or go to the real company websites like **[www.apple.com](http://www.apple.com)** and **[www.google.com](http://www.google.com)**

*~ Bob Jorritsma • [bob@tcmug.net](mailto:bob@tcmug.net) TCMUG's Apple Certified Technical Coordinator*

**TCMUG Tech Tips with Bob Jorritsma [bob@tcmug.net](mailto:bob@tcmug.net) Apple Certified Tech. Coordinator**

**Time Machine** is one of the features of OS X which we cannot praise enough. It is a completely transparent con-

tinuous back up system which stays out of the way as a low priority task, but becomes a live saver when we loose documents or when disaster strikes and you have hard drive trouble. It is also the best way to migrate your data to a new Mac.

I guess most of you are familiar with the basics of Time Machine in the OS X finder, otherwise watch this movie:

<http://support.apple.com/kb/VI29>

When you are in the Contacts/ Address Book application and you enter Time Machine, you can go back in time within the Address Book application. The same

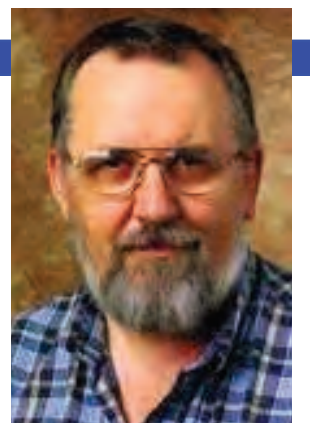

happens with the Apple Mail application and most iLife and iWork applications. However, if an application is not supported by Time Machine, you will get a Finder window.

You can restore versions and deleted

iCloud documents also if you use iCloud to store your documents. These files are also stored on your Mac, and therefore backed up by Time Machine, if you use the latter feature (you really should).

If you want to look for an older version of a file, or a file you deleted, display the iCloud pane in any app that supports iCloud, then, from the Time Machine icon in the menu bar, choose Enter Time Machine. This will give you a Time Machine view of the iCloud pane for that application only, and you can find older versions or deleted files. This is all you need to do.

If you would like to investigate

deeper and see how this works, here is the place where the iCloud documents are stored on your Mac. It is from here that they sync both ways with iCloud.

#### **~/Library/Mobile Documents/**

this folder is backed up by Time Machine. Just look around, but don't touch, as that folder is not meant to be tinkered with.

Unfortunately Time Machine does not work inside Calendar/iCal, Notes or Reminders. Of course you can backup calendars from inside iCal and restore them but you will be missing the great Time Machine which "just works". Apple has this document about it:

[http://support.apple.com/kb/](http://support.apple.com/kb/PH4731) PH4731

In case of emergency there are other ways, since the Calendar events are backed up by Time Machine, but they are not so easy and beyond the scope of this short tip.

Remember your files need backups and Time Machine should always be a part of your backup plans!

 $\sim$  Rob

 $\sim$   $\sim$   $\sim$   $\sim$ 

# **2014 MEMBERSHIP**

Joining the Treasure Coast Macintosh Users Group will keep you from missing out on the best Mac resource since the mouse — including the *Monthly Meetings • Newsletter • Special Interest Groups*  and more! Membership is just \$30 a year per family - getting your colorful newsletter by e-mail.

# q **\$30 Yearly Dues**

П

П

**Check payable to: TCMUG** (or Treasure Coast Macintosh Users Group) **Mail to: 1819 SW Willowbend Lane • Palm City FL 34990**

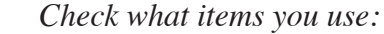

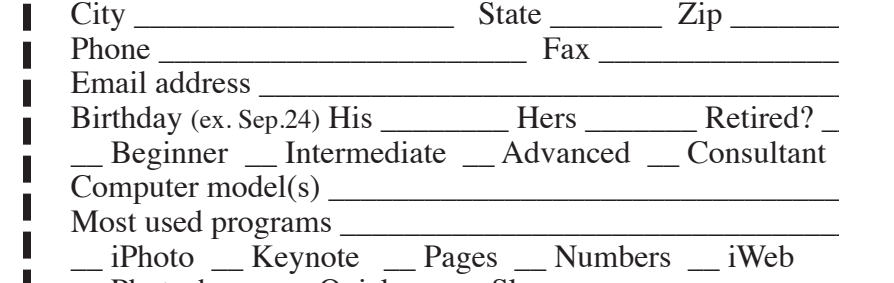

Address \_\_\_\_\_\_\_\_\_\_\_\_\_\_\_\_\_\_\_\_\_\_\_\_\_\_\_\_\_\_\_ Apt. \_\_\_\_\_\_\_

Name \_\_\_\_\_\_\_\_\_\_\_\_\_\_\_\_\_\_\_\_\_\_\_\_\_\_\_\_\_\_\_\_\_\_\_\_\_\_\_\_\_\_\_\_\_

\_\_ Scanner \_\_ Pages (layouts)

\_\_ Laptop

\_\_ Numbers (data)

Г

П

Π

Π ı Π

 $-2+$  computers

- \_\_ Keynote (slides)
- $\qquad$  iPod iMovie

\_\_ iPhone \_\_ iPad

- \_\_ iChat
- \_\_ iDVD
- \_\_ iTunes
- $\equiv$  iWeb
- \_\_ Digital Camera

Photoshop \_\_ Quicken \_\_ Skype

Filemaker InDesign MS Office

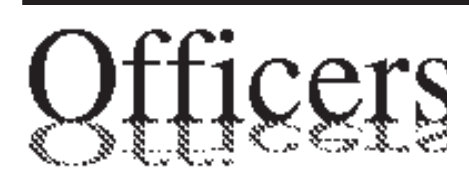

*President & Newsletter* • Chris Kilbride 283-5646 [chris@tcmug.net](mailto:chris@tcmug.net) *Vice President & Publicity* • Mark Weinberg 465-4890 [mark@tcmug.net](mailto:mark@tcmug.net) *Secretary* **•** Kathy Finnerty 220-8691 [kathy@tcmug.net](mailto:kathy@tcmug.net) *Beginners SIG* • Carol Vertesch 283-0843 [carol@tcmug.net](mailto:carol@tcmug.net) *Hospitality* • Fred Ulbrich 220-1303 [fred@tcmug.net](mailto:fred@tcmug.net) • Anita Farrell (after 12pm) 370-7167 [anita@tcmug.net](mailto:anita@tcmug.net) • Moe Goldy 340-0652 [moe@tcmug.net](mailto:moe@tcmug.net) • Guy Reer [guy@tcmug.net](mailto:guy@tcmug.net) *Membership* **•** Jacques Hein 288-2532 [jacques@tcmug.net](mailto:jacques@tcmug.net) *Photos & Graphics* • Richard Lewis 287-4948 [dick@tcmug.net](mailto:dick@tcmug.net) *Technical Advisor (Apple)* • Bob Jorritsma 398-0748 [bob@tcmug.net](mailto:bob@tcmug.net) *Video Production* • Bill Farrell (after 12pm) 370-6407 [bill@tcmug.net](mailto:bill@tcmug.net) 924-1084 (MagicJack) *Member At Large* • Tom Stout 288-3737 [tom@tcmug.net](mailto:tom@tcmug.net) *Palm Beach Liaison* • Dave Sochrin [dave@tcmug.net](mailto:dave@tcmug.net)

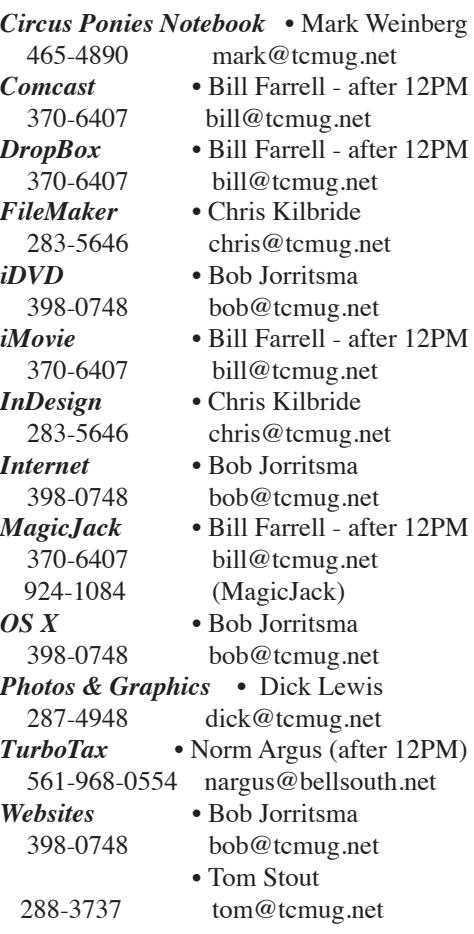

**2013 CALENDAR**

**Jan. 17 • Feb. 21 March 21 • April 18 May 16 • June 20 NO July • Aug. 15 Sept. 19 • Oct. 17 Nov. 21 • Dec. 19** *\*All located at the Children's Services Council Auditorium*

**• MONTHLY VIDEOS • [http://www.youtube.com/user/](http://www.youtube.com/user/tcmug) tcmug**

**BOARD OF DIRECTORS** October 25 @ Chris' office

*A variety of programs for Beginners to Advanced Mac enthusiasts.* 

#### **MEETING INFO (772) 283-5646 <http://www.tcmug.net>**

*Dues may be paid in person (cash or check), by mail or credit card (tcmug.net)*

#### **MAILING ADDRESS**

**Treasure Coast Macintosh Users Group (TCMUG)** 1819 SW Willowbend Lane Palm City FL 34990

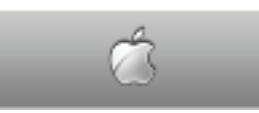

**MEETING LOCATION Children's Services Council • Stuart <http://tinyurl.com/clq2mkk>**

**101 SE Central Parkway, Stuart • (772) 283-5646** • In the Green building between Bridges Montessori and Unity Church.

> **West Palm Beach Apple Store - Gardens Mall: <http://www.apple.com/retail/thegardensmall/> West Palm Beach Apple Store - Wellington Green: <http://www.apple.com/retail/wellingtongreen/>**

> > **Find Out How: <http://www.apple.com/findouthow/mac/>**

**iPad User Guide for iOS 5.1 Software • 143 pages [http://manuals.info.apple.com/en/ipad\\_user\\_guide.pdf](http://manuals.info.apple.com/en/ipad_user_guide.pdf)  iPhone User Guide for iOS 6 Software • 155 pages [http://manuals.info.apple.com/en/iphone\\_user\\_guide.pdf](http://manuals.info.apple.com/en/iphone_user_guide.pdf)**